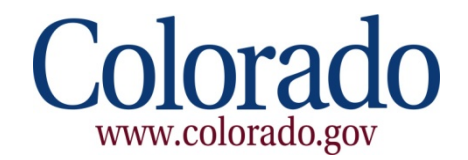

## **Colorado Interactive**

# **Gambling Intercept Payment User Manual** *Version 1.0*

**CONFIDENTIAL AND PROPRIETARY INFORMATION PROPERTY OF COLORADO INTERACTIVE NOT TO BE COPIED OR DISTRIBUTED UNDER ANY CIRCUMSTANCES.**

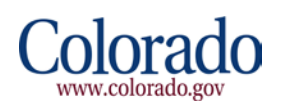

# **Table of Contents**

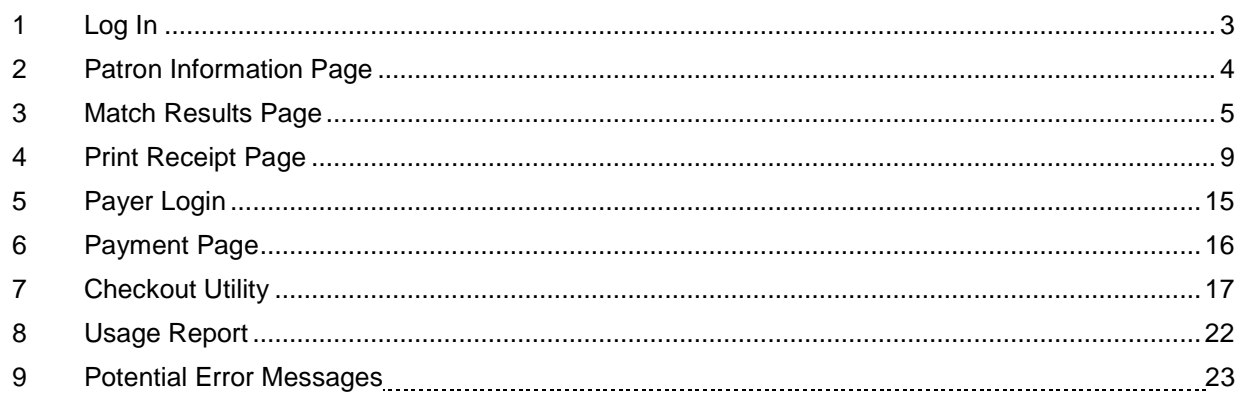

Note: This application intercepts debt owed to multiple agencies, including CDHS, Judicial, and DPA. CDHS has first priority on all matches, Judicial has second priority, and DPA is searched last. The system intercepts for multiple accounts from different entities (i.e. Institutions of Higher Education, Colorado Department of Labor, Colorado Department of Public Health & Environment). Please do not use the browser **Back** button anywhere in this application. If you need to go back, please click the **Restart** button to return to the Patron Information page and start over. Also, the **Restart** button will return you to the Patron Information page throughout the application if you are still logged in. If your session has expired, you will be re-directed to the Splash page and be prompted for your username and password after clicking **Login**.

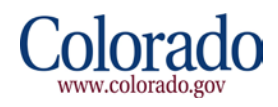

## <span id="page-2-0"></span>**1 Log In**

Go to<https://www.colorado.gov/apps/dor/gip/index.jsf>

To log in, please click **Login** and enter your Gambling Intercept username and password. Based on your username privileges, you will either be logging in as a Searcher or a Payer.

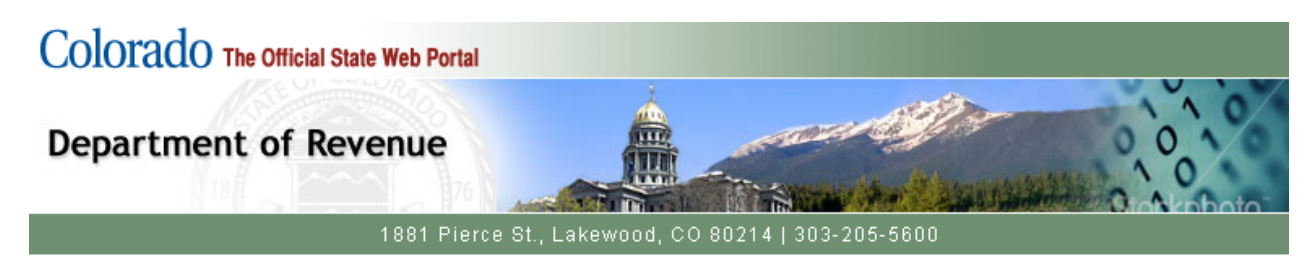

### Welcome to Gambling Intercept Payment Service

This service is provided on behalf of the Department of Revenue in conjunction with the Department of Human Services and The State Judicial Branch.

Please disable all pop-up blockers for this site to optimize the use of this application.

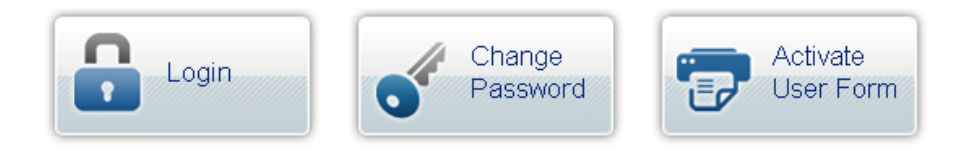

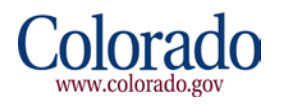

## <span id="page-3-0"></span>**2 Patron Information Page**

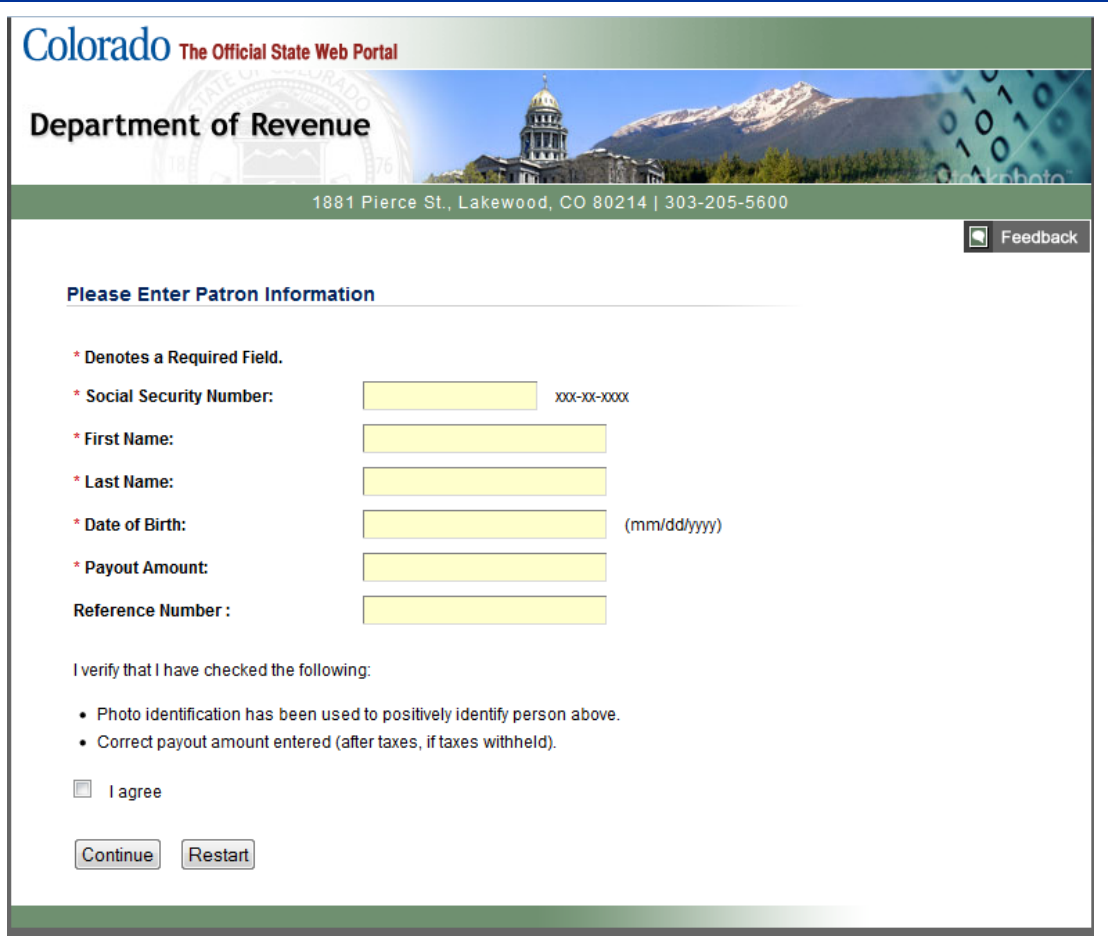

Enter the required information listed below:

- 1. \*Social Security Number of Patron
- 2. \*First Name of the Patron
- 3. \*Last Name of the Patron
- 4. \*Date of Birth
- 5. \*Payout Amount
- 6. Reference Number (required per ICMP)
- 7. Click **I agree** check box
- 8. Click **Continue**

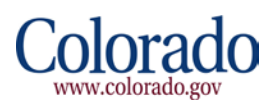

## <span id="page-4-0"></span>**3 Match Results Page**

Note: Please do not use the browser **Back** button anywhere in this application. If you need to go back, please click the **Restart** button to return to the Patron Information page and start over.

Also, the **Restart** button will return you to the Patron Information page throughout the application if you are still logged in. If your session expired, then you will be re-directed to the Splash page and be prompted for your username and password after clicking **Login**.

If the search does not generate a match, you will be directed to a page that says "No Match Found."

#### **No Match Found Page Example**

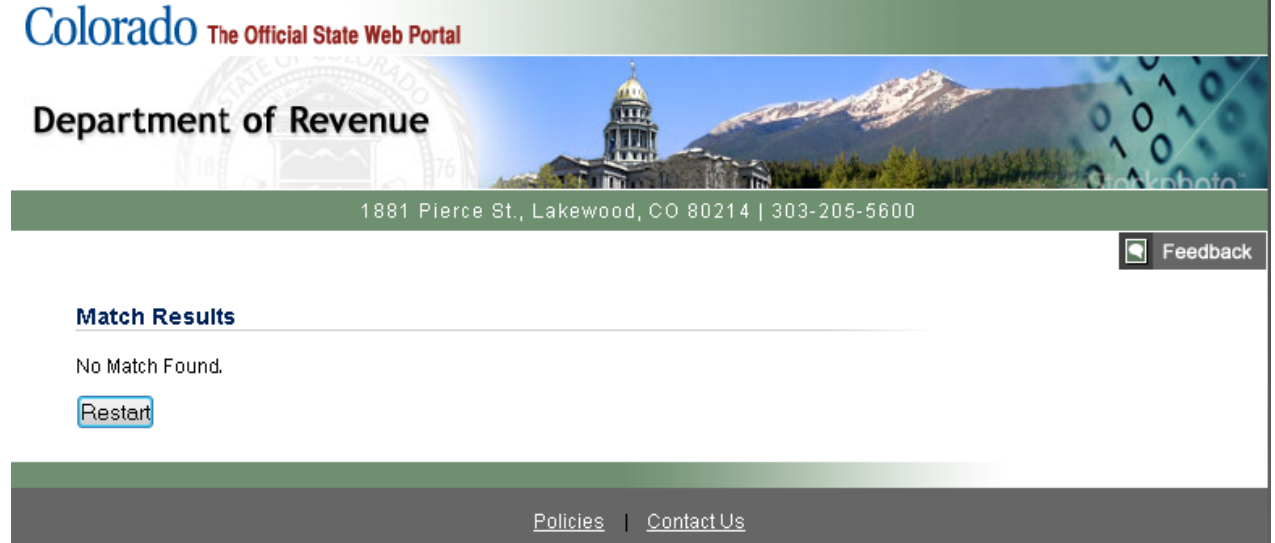

You may click the **Restart** button to begin a new search.

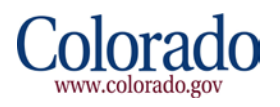

If your search results in a match, you will see a screen similar to the following:

#### **Match Results Page Example – Single Agency Match**

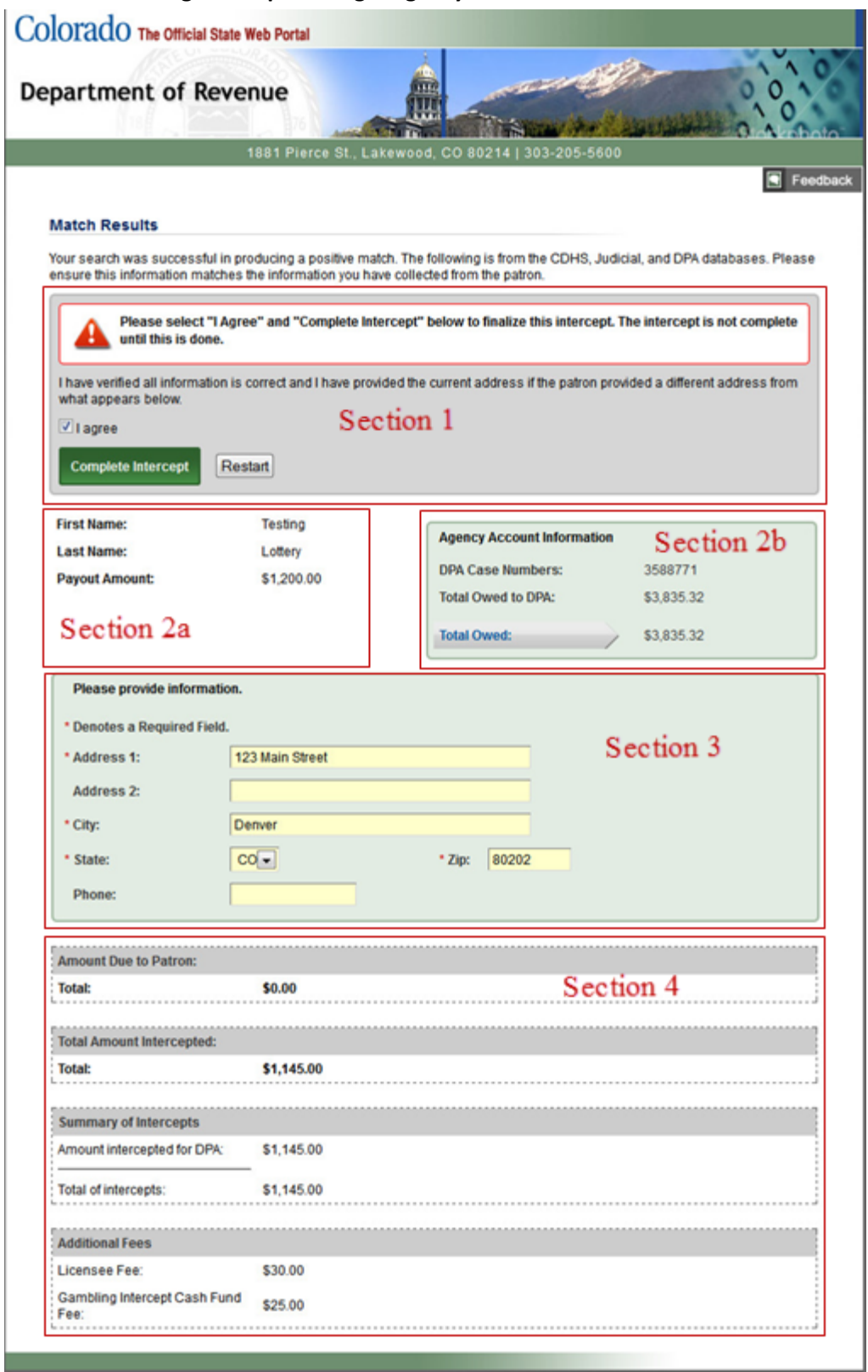

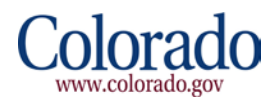

#### **Match Results Page Example – Multiple Agency Match**

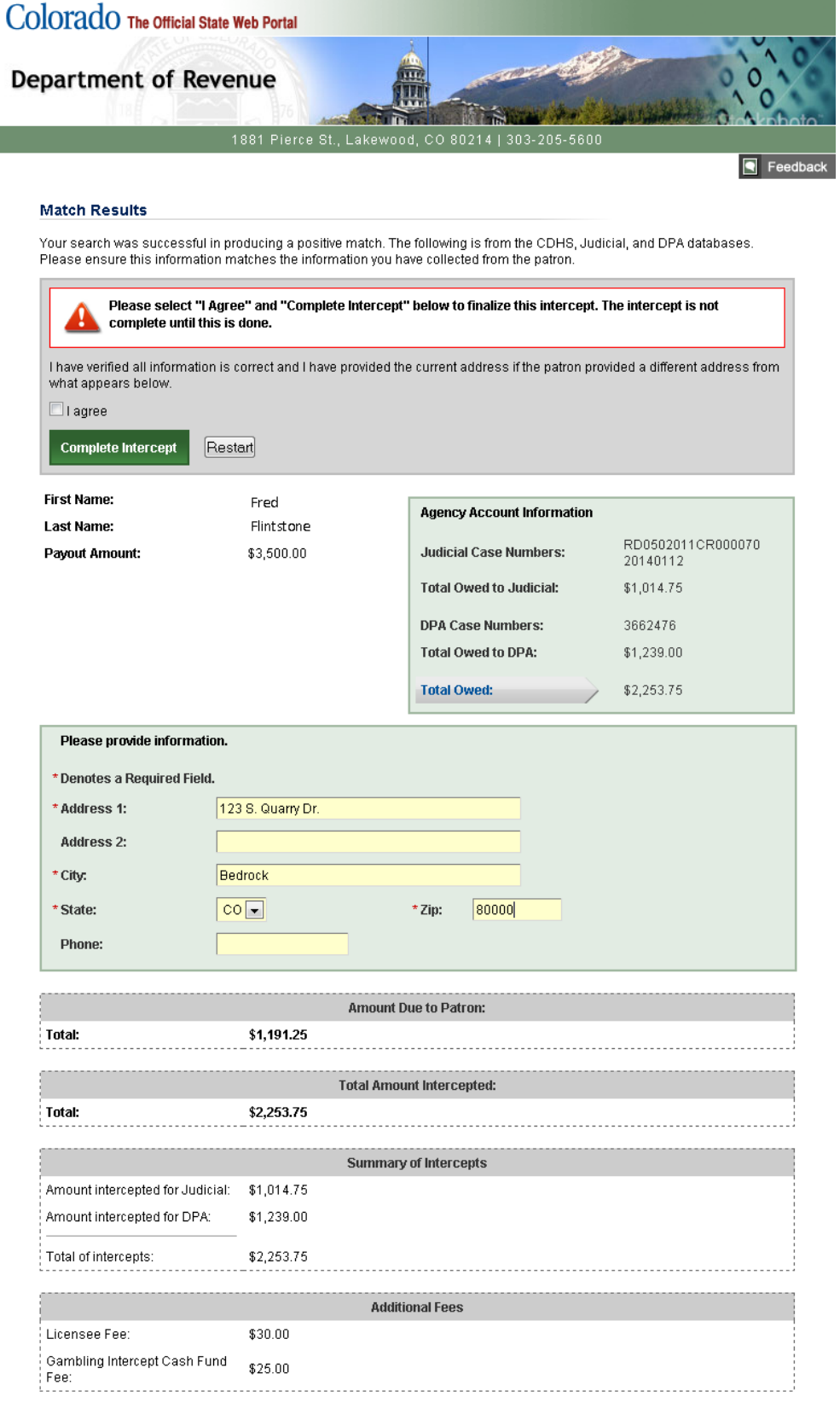

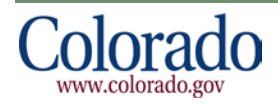

The Match Results page consists of multiple sections:

- 1. The first section contains the **I Agree** check box and **Complete Intercept** button.
- 2. The second section consists of two areas:
	- a. The left most side contains the Obligor's information such as name, payout amount, and address, if one is already on file, and a check box to make an address change if one is required.
	- b. The right most side is where the Agencies' account information is displayed. This may contain Account/Case Numbers, Total Amount Owed (broken down by Agency) and Total Owed.
- 3. The third section on the screen is where address information can be verified or updated. Address 1, City, State, and Zip code are required fields. Note: The Judicial Branch does not include the address in their records and DPA may not include the address either. Due to this omission, you will be required to enter the Obligor's address in the box below the Obligor's Name. The system will not let you advance without that information being entered.
- 4. The fourth and final section below the address, details the Amount Due to Patron, Total Amount Intercepted, Summary of Intercepts, which breaks out the amounts for each agency, and the Additional Fees.

The section labeled Additional Fees is where the Administrative Fees are listed. The Administrative Fees include the Licensee Fee (\$30) and the Gambling Intercept Cash Fund Fee (\$25), for a total amount of \$55.00. If the search results in a match, the Additional Fees are subtracted from the Payout Amount, and the remaining Payout Amount balance will be applied to the total owed to the all Agencies with intercepts.

Note: If there are not enough winnings to cover a multiple intercept match, the subsequent agencies, per the hierarchy structure (see TOC Note on pg. 2), may only receive a partial payment.

To complete an intercept perform the following actions:

- 1. Verify all information is correct, including the address
	- a. If the patron has provided a new address or the address fields are blank, update the address. Note: In the example, on the previous page, an address for the Obligor was not on file and required an entry into the address fields requested.
- 2. If all information looks correct, click **I Agree** and then **Complete Intercept**.

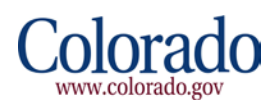

## <span id="page-8-0"></span>**4 Print Receipt Page**

After clicking the **I Agree** check box and **Complete Intercept** button on the Match Results page, you will see the Print Receipt page.

#### **Print Receipt Page Example**

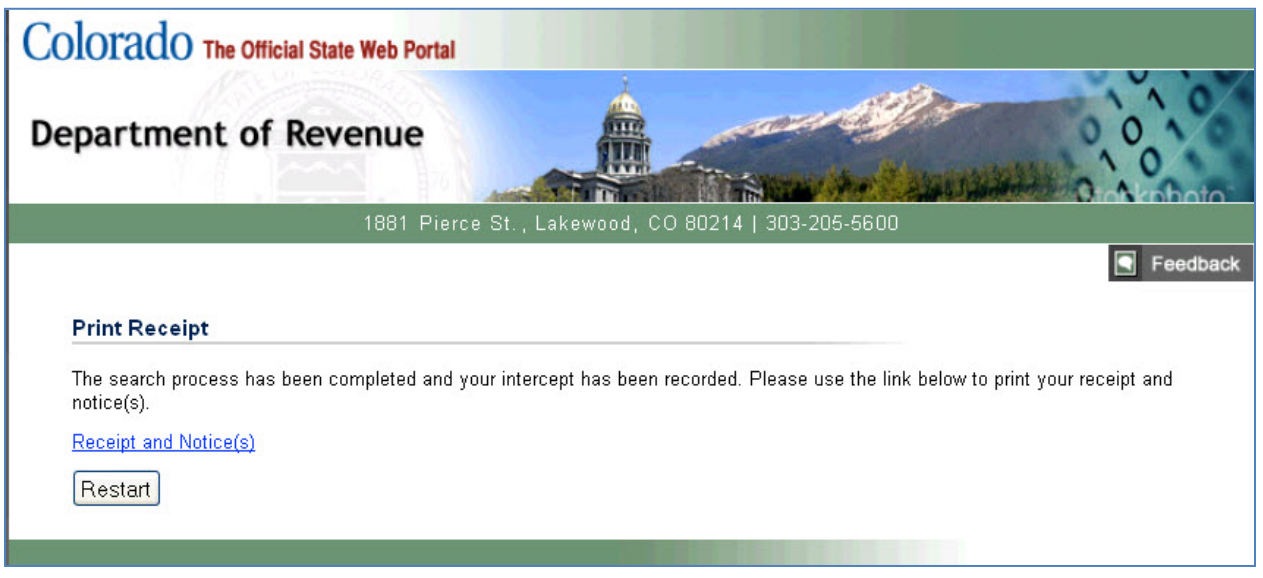

To print out the Receipts and Letters, click the link **Receipt and Notice(s)** displayed on the Print Receipt page. The system will generate the following depending on what type of match:

- 1. CDHS Only: 2 Receipts and 1 CDHS Letter for the Obligor
- 2. Judicial Only: 2 Receipts and 1 Judicial Branch Letter for the Obligor
- 3. DPA Only: 2 Receipts and 1 DPA Letter for the Obligor
- 4. Combined Match: Up to 6 Receipts (two receipts per agency) and 3 Letters (one for CDHS, one for Judicial Branch and one for DPA)

One receipt for each intercept should be retained by the Licensee for support of the search and payment, while the second receipt for each intercept is for the Obligor to detail the intercept made.

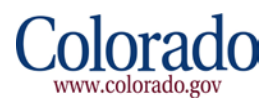

#### **Single Agency Receipt Example**

#### **GAMBLING INTERCEPT PAYMENT RECEIPT**

#### **Summary of Fees**

Reference Number: TEST

Licensee: Colorado Interactive

User Name: Searcher1

Date/Time: 01/27/2014 01:20 PM

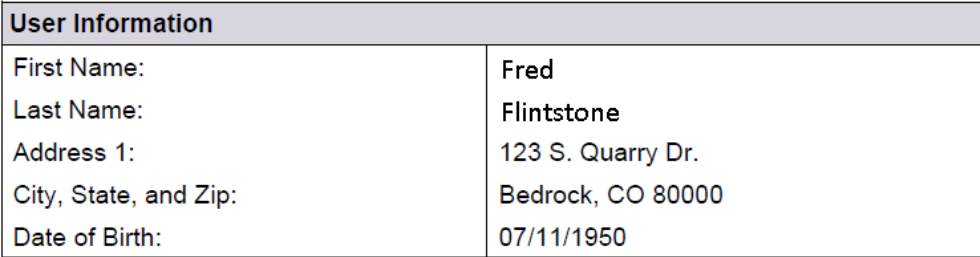

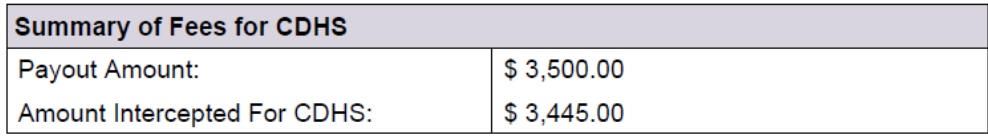

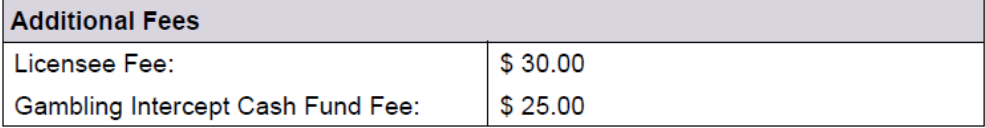

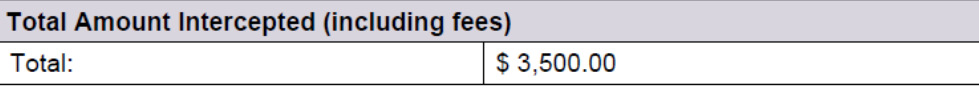

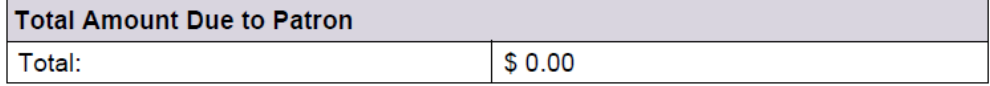

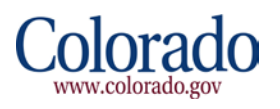

#### **Multiple Agency Receipt Example**

#### **GAMBLING INTERCEPT PAYMENT RECEIPT**

#### **Summary of Fees**

Reference Number: TEST

Licensee: Colorado Interactive

User Name: Searcher1

Date/Time: 01/27/2014 12:58 PM

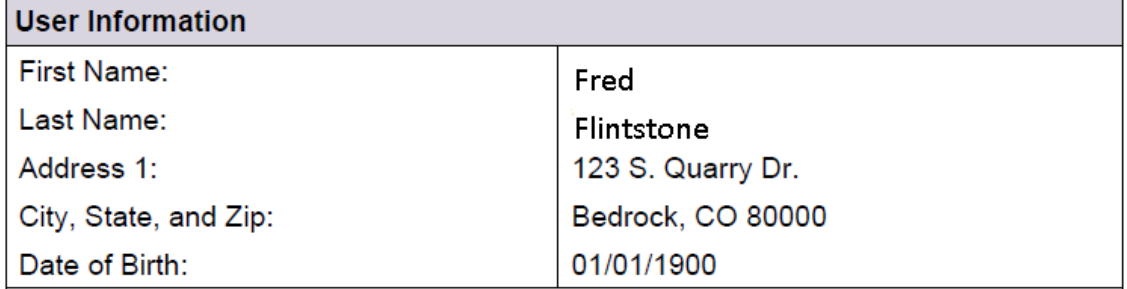

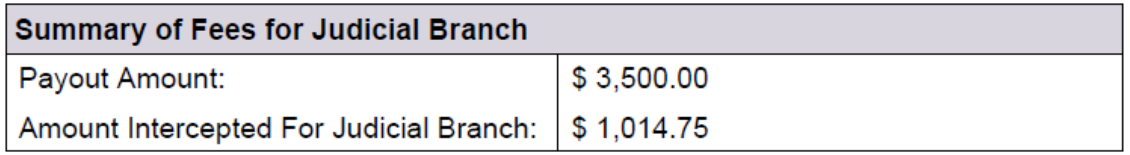

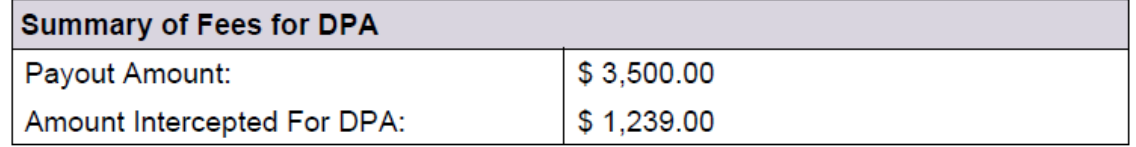

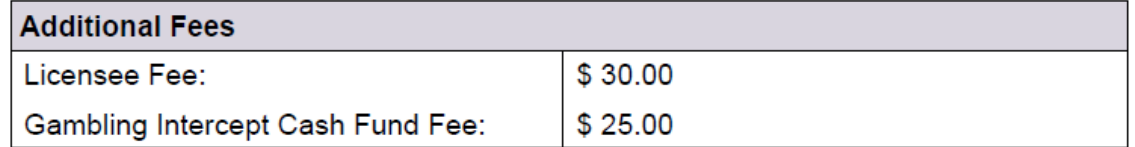

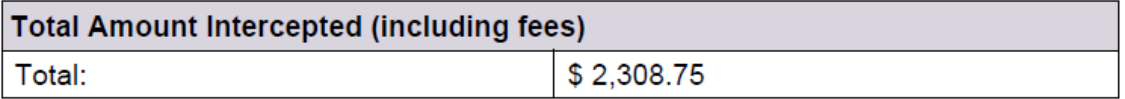

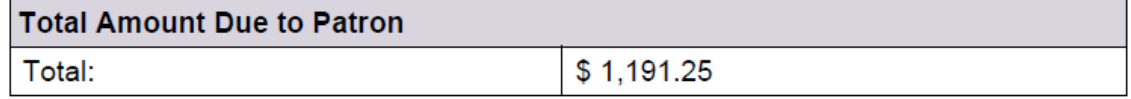

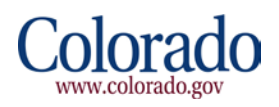

**Judicial Branch Letter Example**

#### **COLORADO STATE JUDICIAL BRANCH** NOTICE OF INTERCEPT OF GAMBLING WINNINGS **FOR RESTITUTION OBLIGATION**

Date: 01/27/2014 12:58 PM

SSN: XXX-XX-9276

ADDRESS: 123 S. Quarry Dr. Bedrock. CO 80000

**NAME: Fred Flintstone** 

**RESTITUTION OWED: \$1.014.75** 

**INTERCEPTED AMOUNT: \$1,014.75** 

CASE NUMBER(S): RUBBLE12345

All or part of your winnings have been intercepted as payment toward your restitution obligation pursuant to Part 6, Article 35 of Title 24, Colorado Revised Statutes (Gambling Intercept Intercept Act).

An administrative review of the intercept may be requested. This request must be made in writing within 15 days of receipt of this notice and must be directed to the Clerk of Court in the county where your restitution is owed. To obtain the address of the court location, you may visit www.courts.state. co.us, or contact the State Court Administrator's Office, Collections Unit, at 720-625-5899 or 1-800-888-0001 ext 55899.

Requests for an administrative review received after the 15 day deadline has expired will not be accepted. The sole issue to be determined at the administrative review shall be whether you are required to pay restitution pursuant to an order entered by a court of this state and the amount of restitution outstanding. The determination of the administrative review will be final. You will be notified of the outcome of the administrative review by the Clerk of Court in writing within 15 calendar days of receipt of your written request.

If the administrative review finds that the amount intercepted is proper, the intercepted winnings will be applied toward the restitution obligation you owe. If the review finds that the amount intercepted is not proper, the appropriate amount due you will be released.

Thank you for your cooperation in this matter.

**State Court Administrator's Office Collections Unit** 720-625-5899 1-800-888-0001 ext 55899

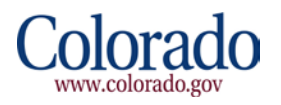

#### **Department of Personnel and Administration (DPA) Letter Example**

#### **CENTRAL COLLECTIONS OFFICE** NOTICE OF INTERCEPT OF GAMBLING WINNINGS FOR DEBTS OWED TO STATE AGENCIES

Date: 01/27/2014 12:58 PM

**SSN: XXX-XX-9276** 

**ADDRESS: 123 S. Quarry Dr.** Bedrock, CO 80000

**NAME: Fred Flintstone** 

RESTITUTION OWED: \$1.239.00 INTERCEPTED AMOUNT: \$1,239.00 CASE NUMBER(S): RUBBLE12345

All, or part of, your cash winnings have been intercepted, pursuant to C.R.S. 24-35-605 (Gambling Intercept Act), as payment toward your outstanding obligation owed to a Colorado State Agency or Political Subdivision through Central Collection Services, the State Agency that collects past due debts on behalf of other State Agencies and Political Subdivisions, according to C.R.S. 24-30-202.4.

An Administrative Review of the intercept may be requested. This request must be made in writing and received within thirty (30) days of the date of this notice and must be directed to the address listed below. Any relevant information or documentation you wish to be included in the review must be submitted with the request.

The Administrative Review shall be held by an Administrative Law Judge from the Office of Administrative Courts within thirty (30) days of the date your request is received. You will receive a written notice of the results, within thirty (30) days of issuance of the Administrative Review decision.

The sole issue to be determined at the Administrative Review shall be whether the administrative processes were followed correctly by the originating agency and Central Collection Services. The determination of the Administrative Law Judge will be final. If the Administrative Review finds that the amount intercepted is proper, the intercepted cash winnings will be applied to the amount(s) owed to State Agencies and/or Political Subdivisions through Central Collection Services. If the Administrative Review finds that the intercept is improper, the appropriate amount will be refunded to you.

The Request for Review and any further questions or inquiries may be directed to:

**Central Collection Services** 1525 Sherman Street **Denver, CO 80203** 303-866-6560

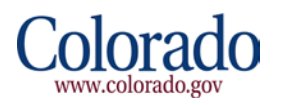

#### **Colorado Department of Human Services (CDHS) Letter Example**

#### **CHILD SUPPORT ENFORCEMENT PROGRAM NOTICE OF INTERCEPT OF GAMBLING WINNINGS FOR CHILD SUPPORT**

Date: 01/27/2014 01:20 PM

**NAME: Fred Flintstone**  **SSN: XXX-XX-5728** 

**ADDRESS:** 123 S. Quarry Dr. Bedrock, CO 80000

TOTAL AMOUNT OWED: \$62,015.04 **INTERCEPTED AMOUNT: \$3,445.00** COURT ORDER NUMBER(S): RUBBLE12345

All or part of your winnings have been intercepted because you owe a child support debt, child support arrearages or child support costs pursuant to Section 26-13-118.7, C.R.S.

Your winnings will be held for thirty days to allow you to request an Administrative Review. An Administrative Review may only be requested on two grounds. You may request a review if: 1) you disagree with the arrears balance owed and you are able to show that all child support payments were made when due or that the amount owed is different from what is listed on this notice, or 2) you are not the person responsible for this child support obligation and you can provide documentation that substantiates your claim. To request an Administrative Review, you must send a written request within thirty (30) days of the date of this notice to the County Child Support Enforcement Unit listed below. The Administrative Review is not a judicial determination.

After you have received the results of the County CSE Unit Administrative Review, you may request a subsequent review if you disagree with the county's results. Your written request must be received within thirty (30) days of the date of the County CSE Unit results letter. Your written request must be mailed to the Policy and Evaluation Section, Colorado Division of Child Support Enforcement, 1575 Sherman St, Fourth Floor, Denver Colorado, 80203.

You may opt to waive your right to an Administrative Review by providing a notarized, signed written statement to the Division of Child Support Enforcement at the fax number listed below, requesting that the winnings be released immediately and applied against your child support debt, your child support arrearages or your child support costs.

To request an Administrative review, please send your written request to:

CITY AND COUNTY OF DENVER DENVER COUNTY DHS - CSE UNIT 1200 FEDERAL BLVD DENVER, CO 80204

The intercepted amount will not reduce your debt, arrearages or costs until the intercepted funds are received and posted by the Colorado Division of Child Support Enforcement.

> Colorado Division of Child Support Enforcement State Enforcement Unit 303-866-4300 Fax 303-866-4380

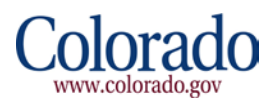

## <span id="page-14-0"></span>**5 Payer Login**

Go to<https://www.colorado.gov/apps/dor/gip/index.jsf>

To log in, please click **Login** and enter your Gambling Intercept username and password. Based on your username privileges, you will either be logging in as a Searcher or a Payer.

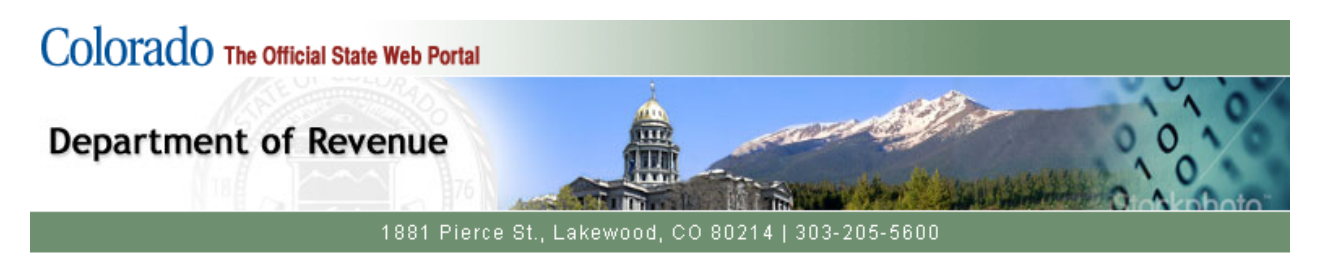

### Welcome to Gambling Intercept Payment Service

This service is provided on behalf of the Department of Revenue in conjunction with the Department of Human Services and The State Judicial Branch.

Please disable all pop-up blockers for this site to optimize the use of this application.

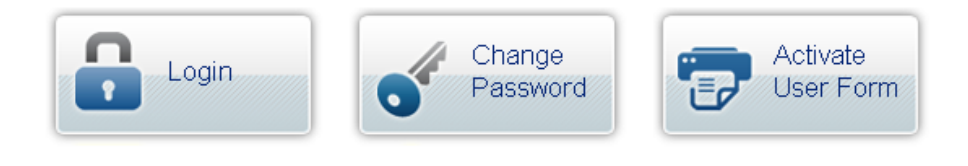

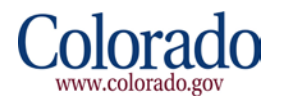

## <span id="page-15-0"></span>**6 Payment(s) Page**

After successfully logging in, the system will present you with all available intercepts ready for payment. Click on **Make Payment** next to the appropriate intercept to be advanced to the Checkout page. If the intercept was made in error, click **Report This Intercept as Error**. Each intercept marked as an error on the Payment(s) Page should have the error reason maintained with the GPI reconciliation reports, which are required by the ICMP, to substantiate any non-payments.

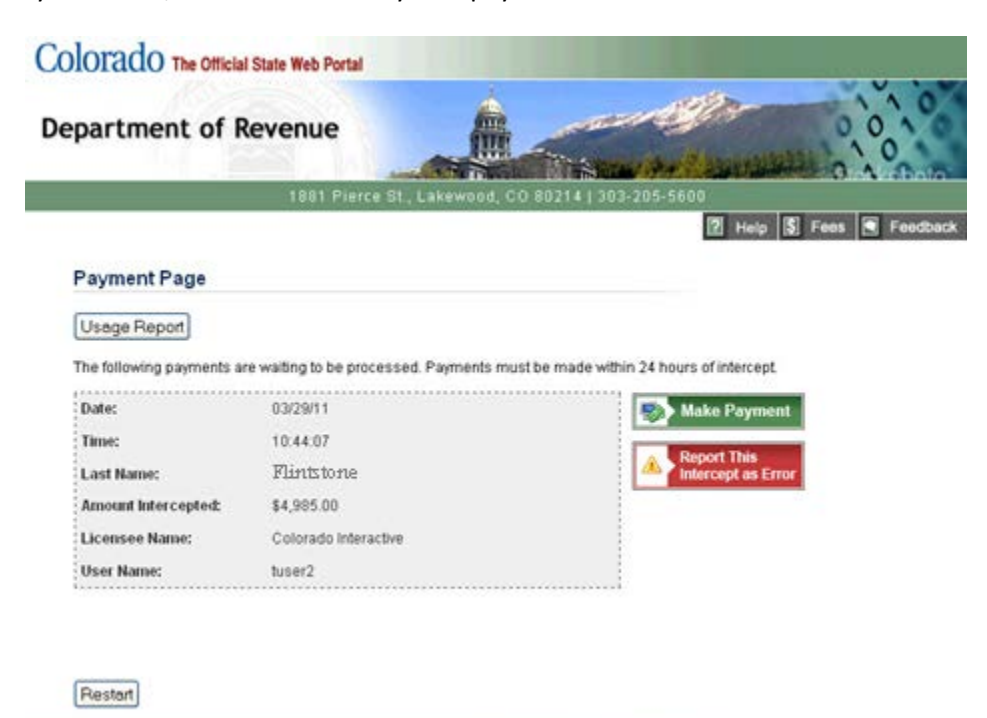

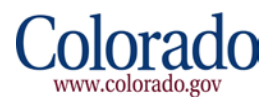

## <span id="page-16-0"></span>**7 Checkout Utility**

When you click **Make Payment** on the Payment page, the system will advance to the first page in the Colorado.gov Checkout Utility. Fill out the required fields, which are denoted by \*, and click **Continue.**

#### **Account Information Page**

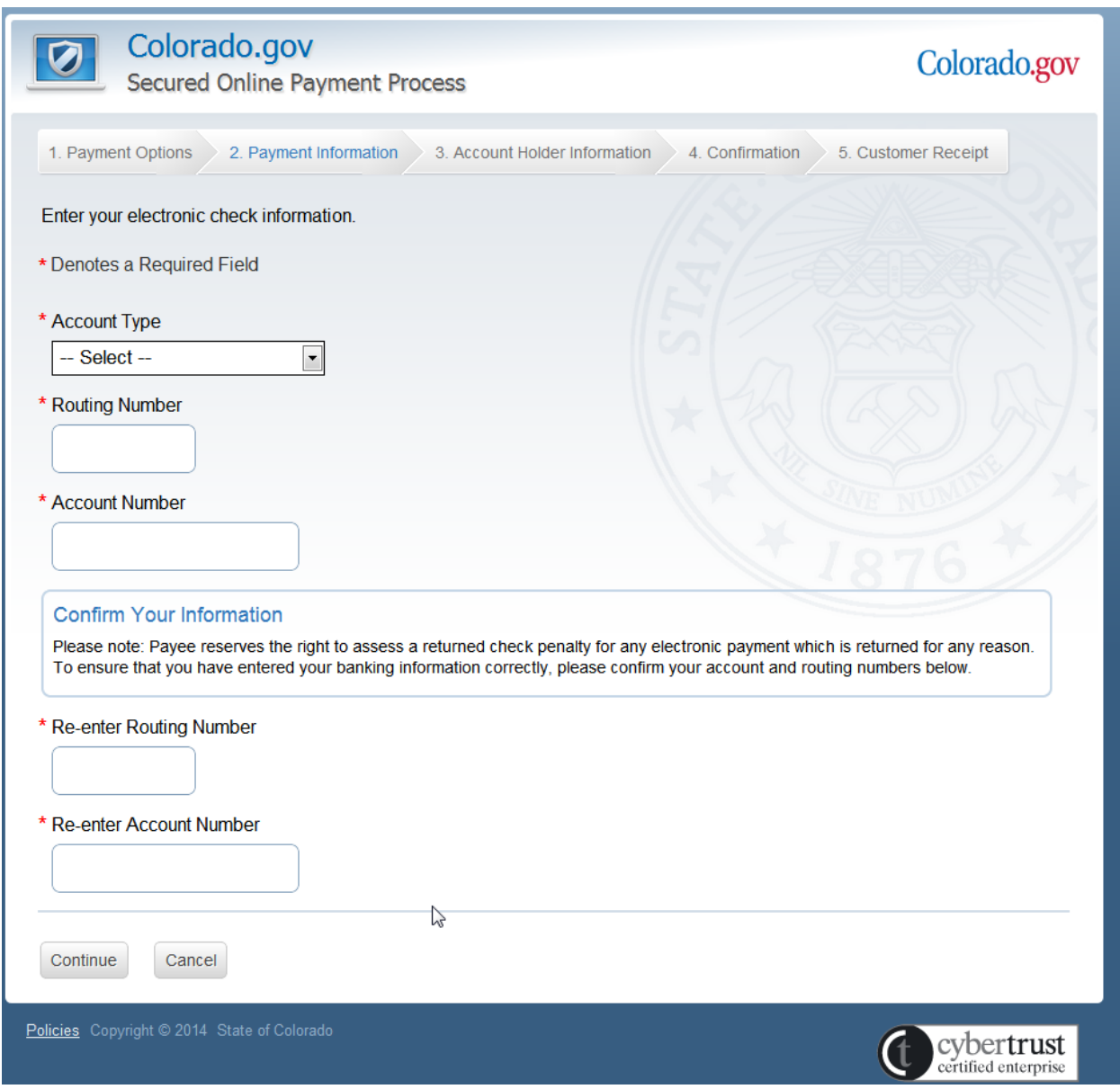

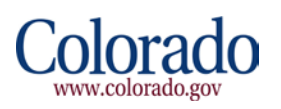

#### **Account Holder Information Page**

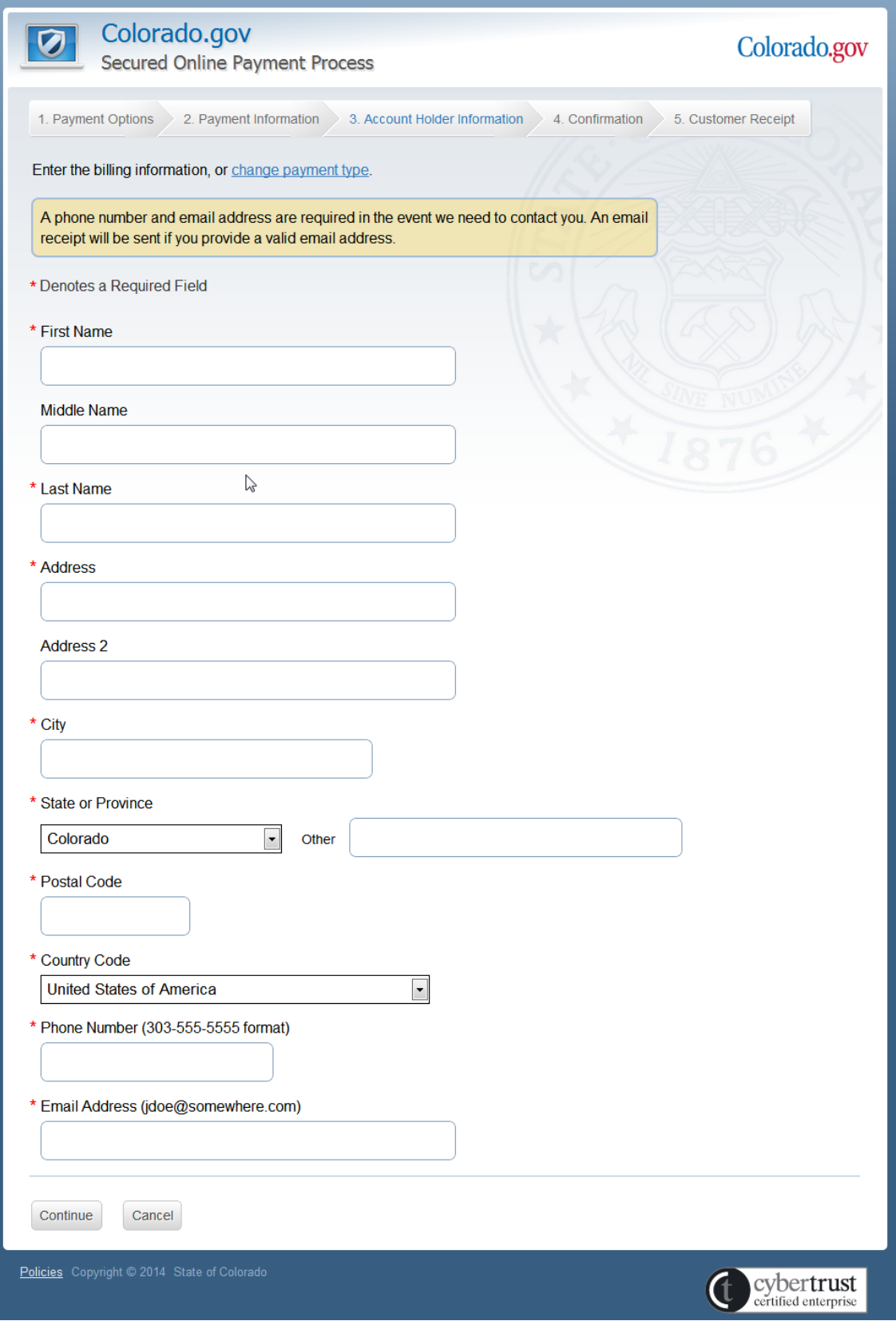

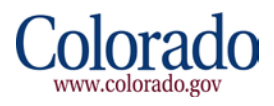

#### **Verify Payment Information Page**

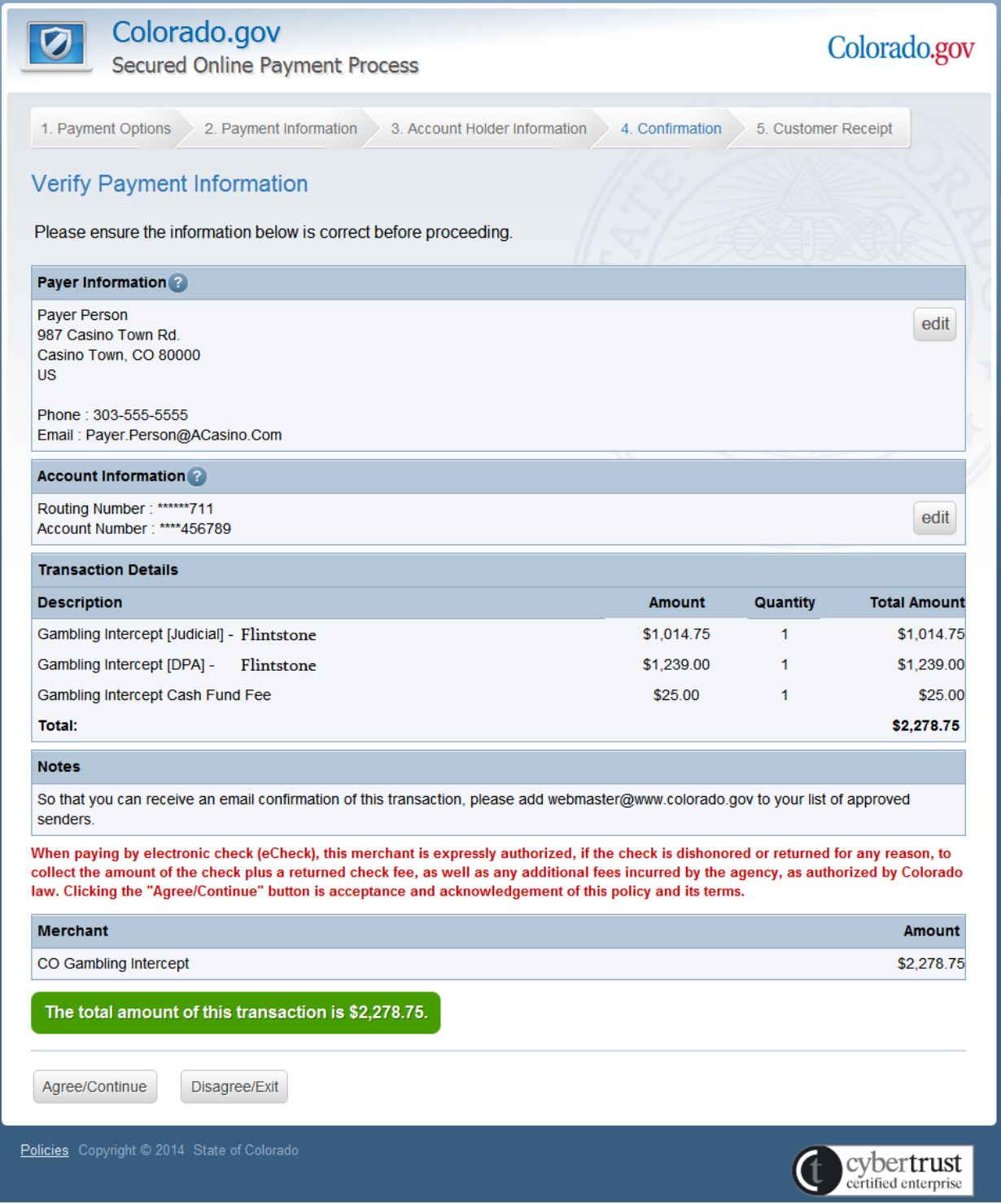

Note: The system will automatically deduct the \$30 Licensee Fee from the total amount intercepted when sent into the Checkout Utility.

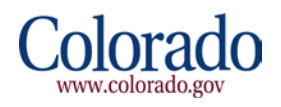

#### **Confirmation Page (Confirmation In Progress)**

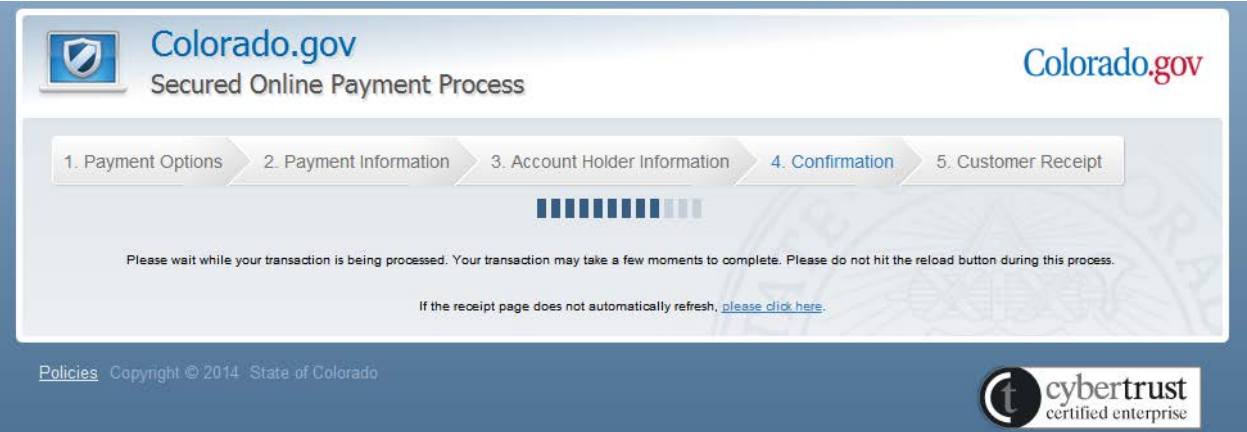

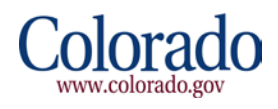

#### **Customer Receipt Page**

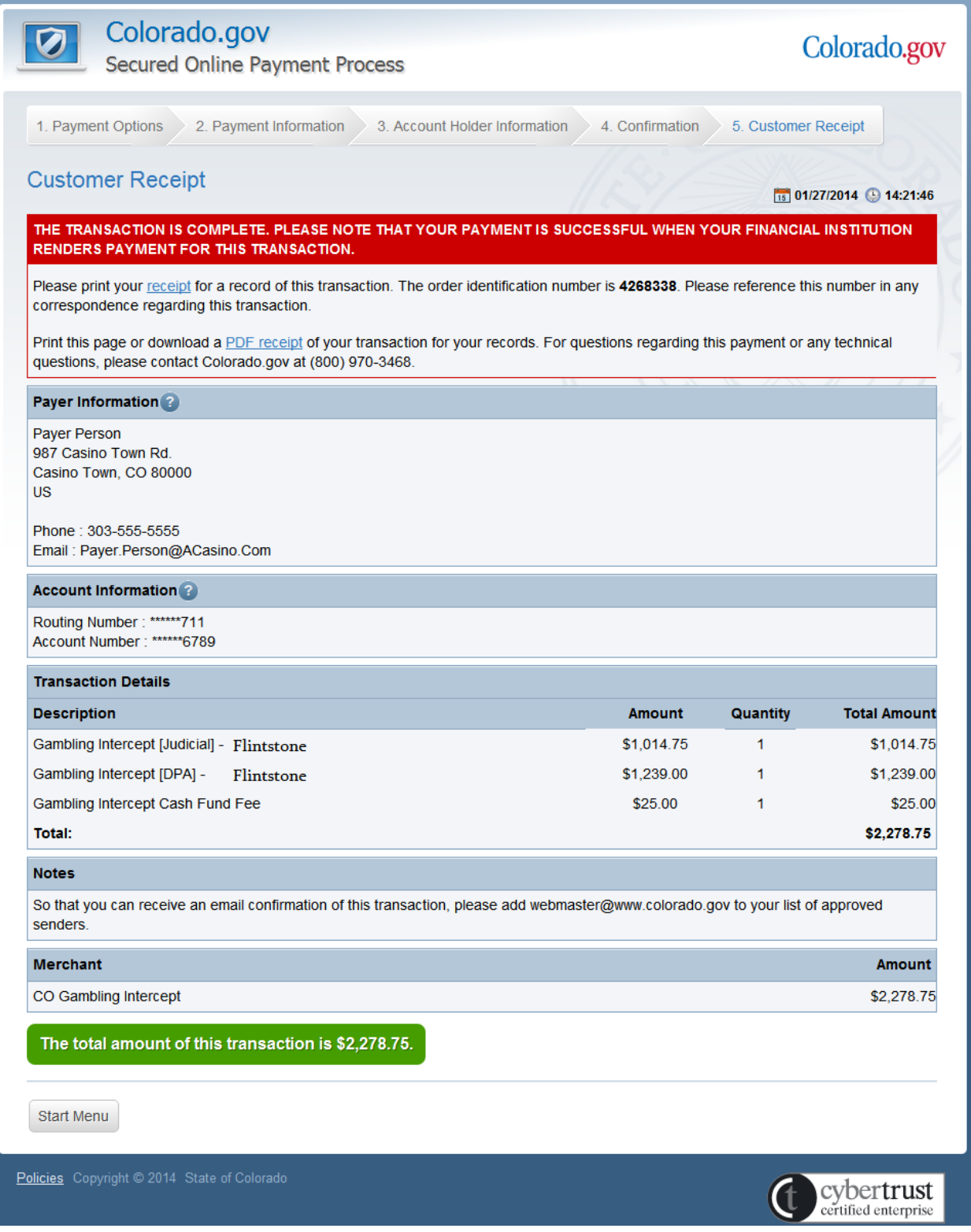

Note: The system will automatically deduct the \$30 Licensee Fee from the total amount intercepted when sent into the Checkout Utility.

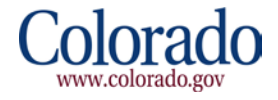

## <span id="page-21-0"></span>**8 Usage Report**

From the Payment Page, you can click on **Usage Report** and enter in a date range to view searches that have been completed.

Once you enter a date range and click **Search**, the system will display all searches that have been made on the system during that date range.

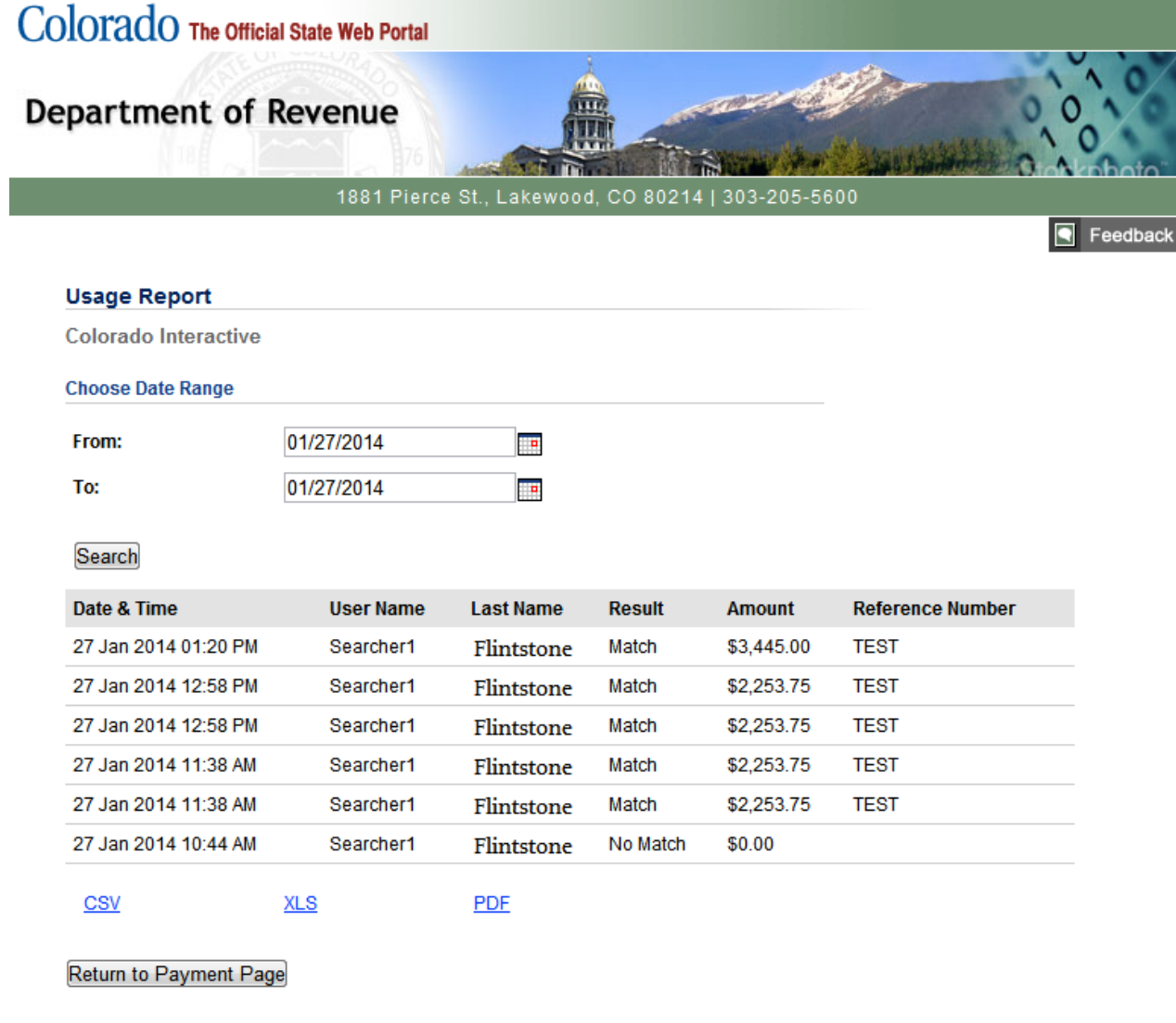

You have the option of exporting the report in CSV, XLS, or PDF. Click **Return to Payment Page** to return to the list of available intercepts ready for payment.

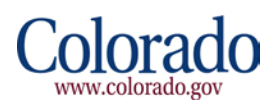

## **9 Potential Error Messages**

With the latest release of the GIP application on January 28, 2014, match results and updating of the Obligor records are returned and updated in the Department of Revenue's Master Intercepts Repository (MIR) via web service calls. The following screen shots may be displayed to the Searcher in the case of the web service being down, and details some of the scenarios which may be encountered by the Users.

1. When a Searcher uses the GIP application to perform a search and the application does not receive a response from the web service call, the application will display a "Service Temporarily Unavailable" error on the **Please Enter Patron Information** screen within the application. Searchers should keep a log of the error messages for auditing purposes.

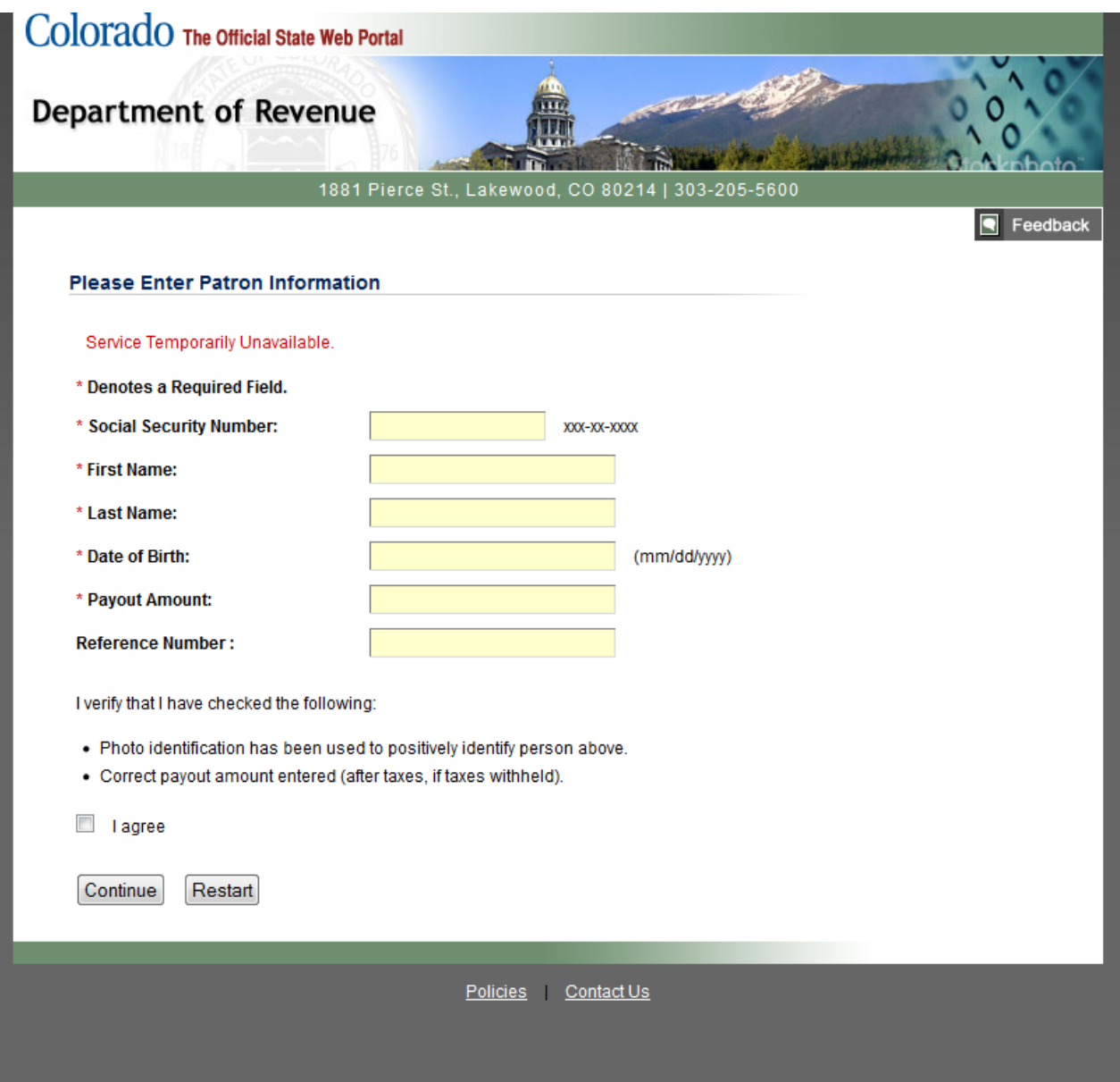

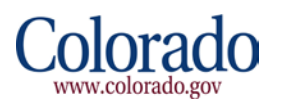

2. If a Searcher cannot complete/perform an intercept because the web service call does not return a response, the GIP application will display a "Service Temporarily Unavailable" error on the Match Results page within the application. Searchers should keep a log of the error messages for auditing purposes.

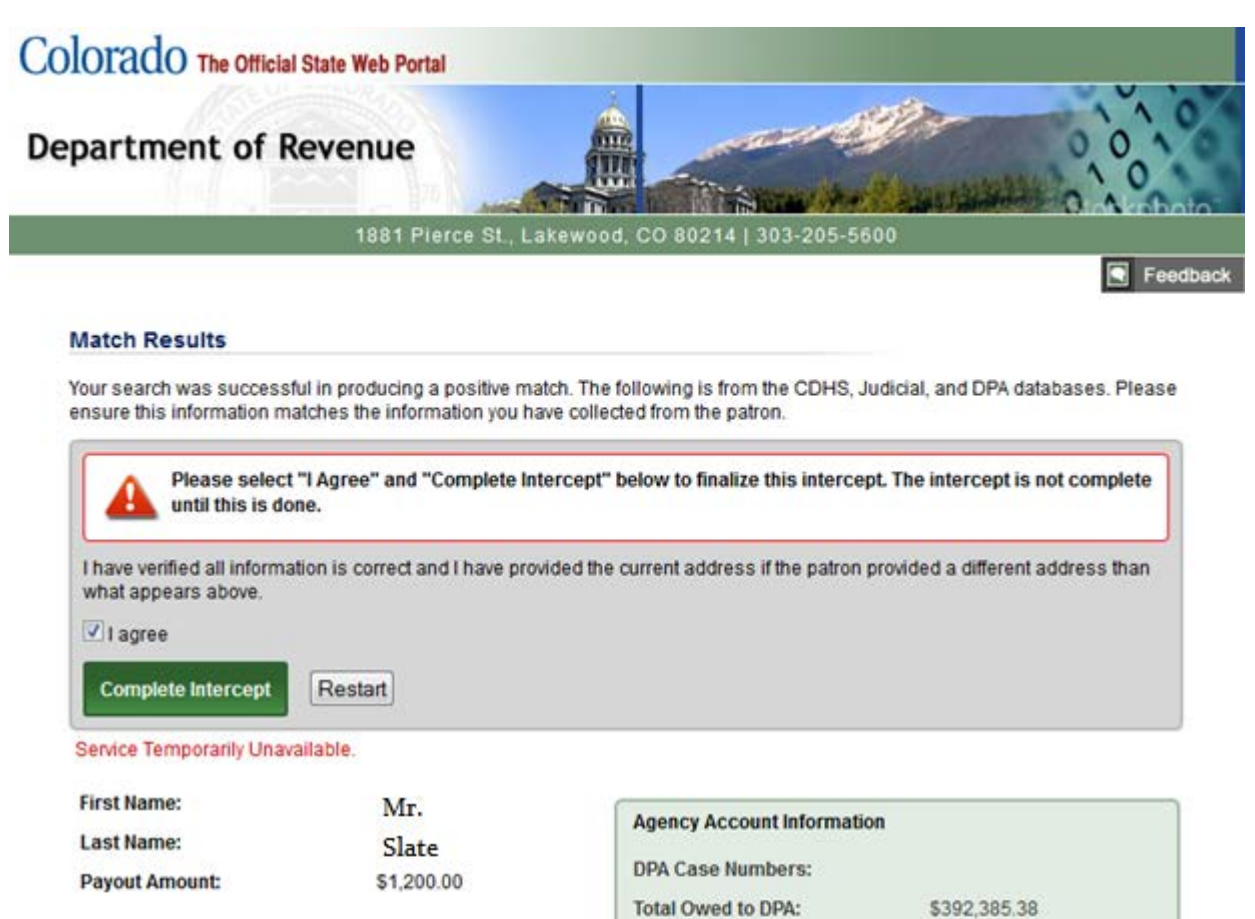

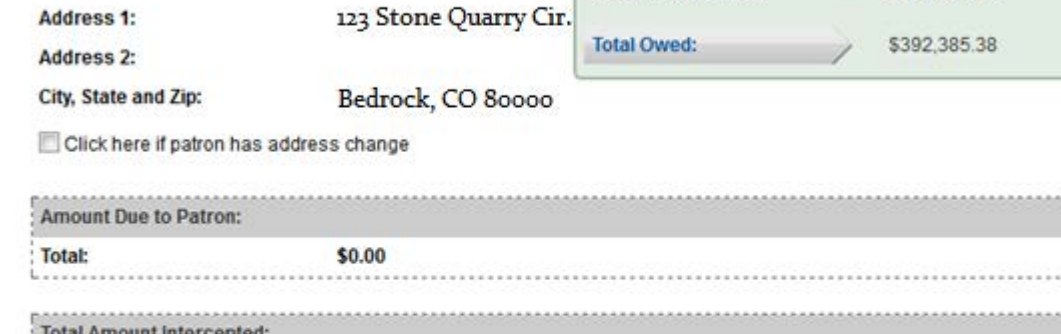

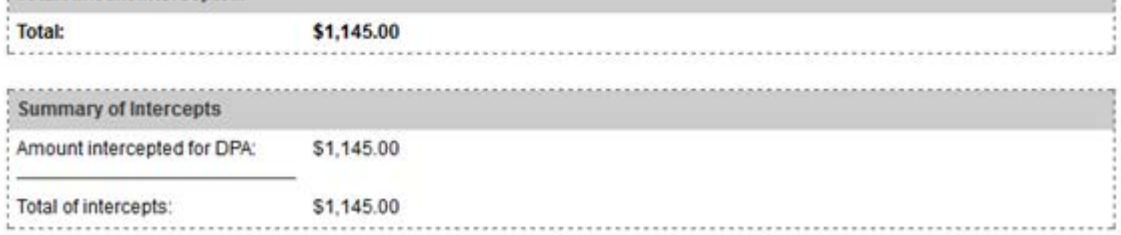

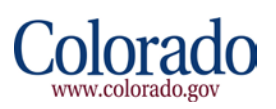

.......

3. If the Payer cannot pay an intercept while utilizing the Checkout Utility application because the web service call does not respond after they click **Agree/Continue** on the Verify Payment Information Page, the system will re-direct the Payer back into a page within the GIP application and display "Temporarily Unavailable. Your transaction has been cancelled and your account has not been charged. Please try again". The Payer should keep a log of the error messages for auditing purposes and try again later.

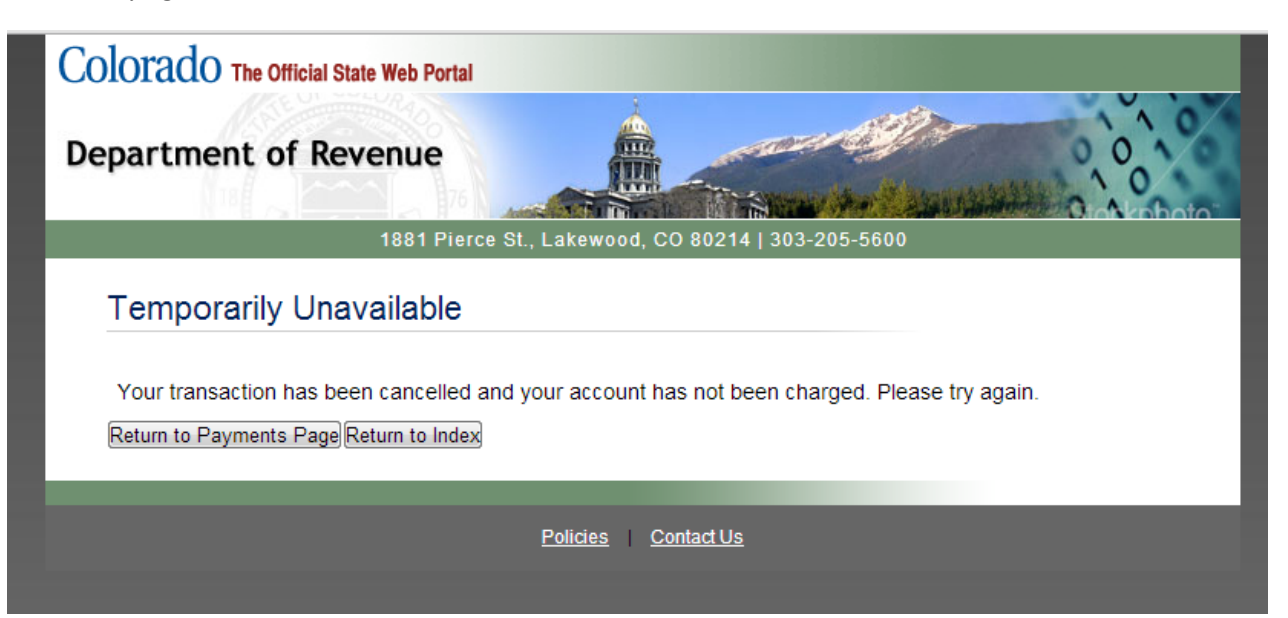

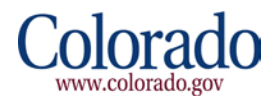

4. If the Payer cannot complete/perform a reverse intercept (Report This Intercept as Error) after clicking the **OK** button in the pop-up dialog box, because the *Reverse Intercept* web service call does not respond, the system will display "Service Temporarily Unavailable" on the Payment(s) Page within the application. The Payer should keep a log of these errors for auditing purposes and try again later.

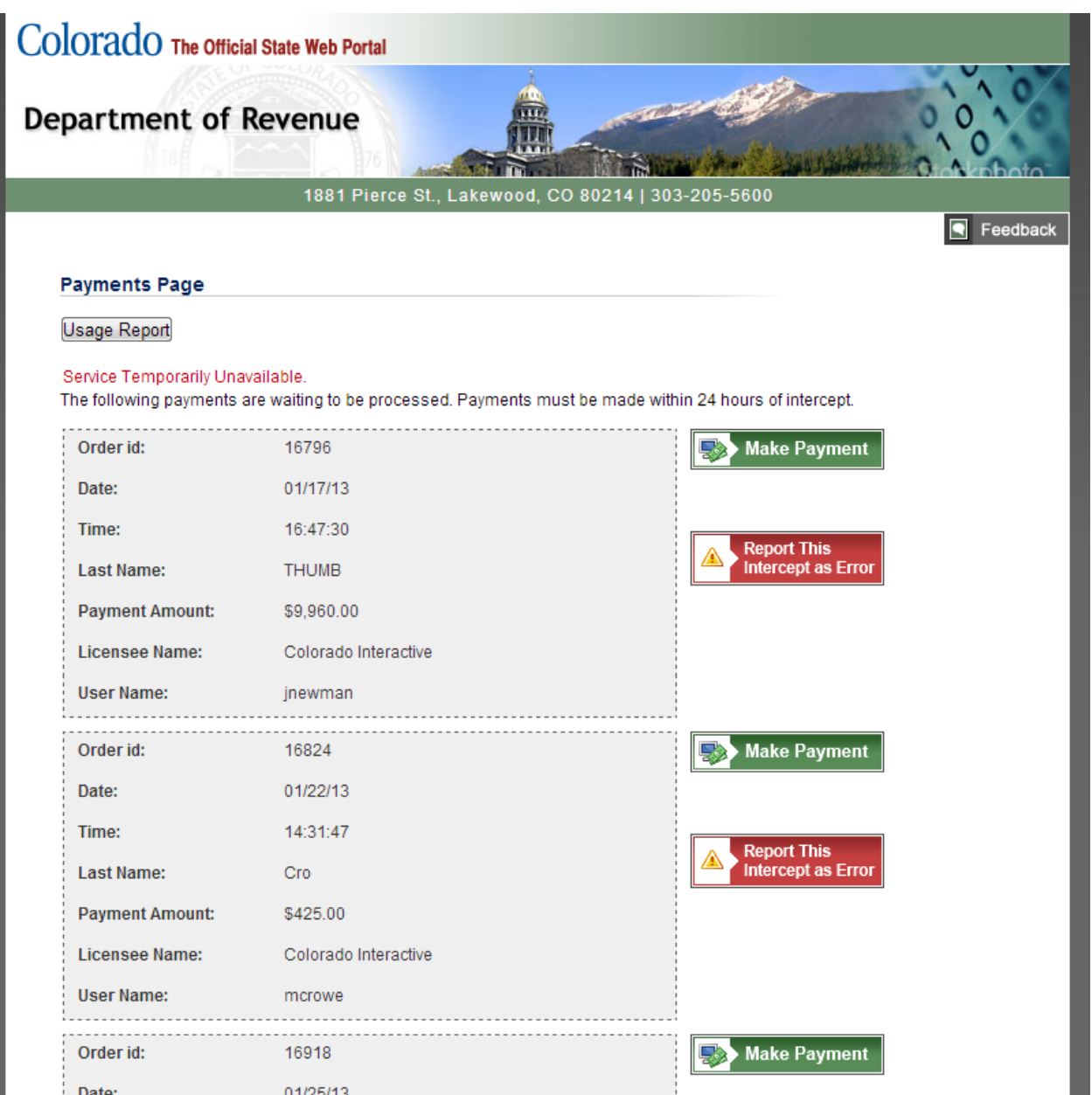

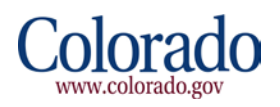

5. If there is an unexpected error with processing or paying an intercept, the GIP application will display "An unexpected error has occurred. The system was unable to process your request. Please contact Division of Gaming." In addition, Payers should keep a log of this error message, note when it occurred and try again later. In turn The Division of Gaming will contact the State's Office of Information Technology (OIT) for troubleshooting.

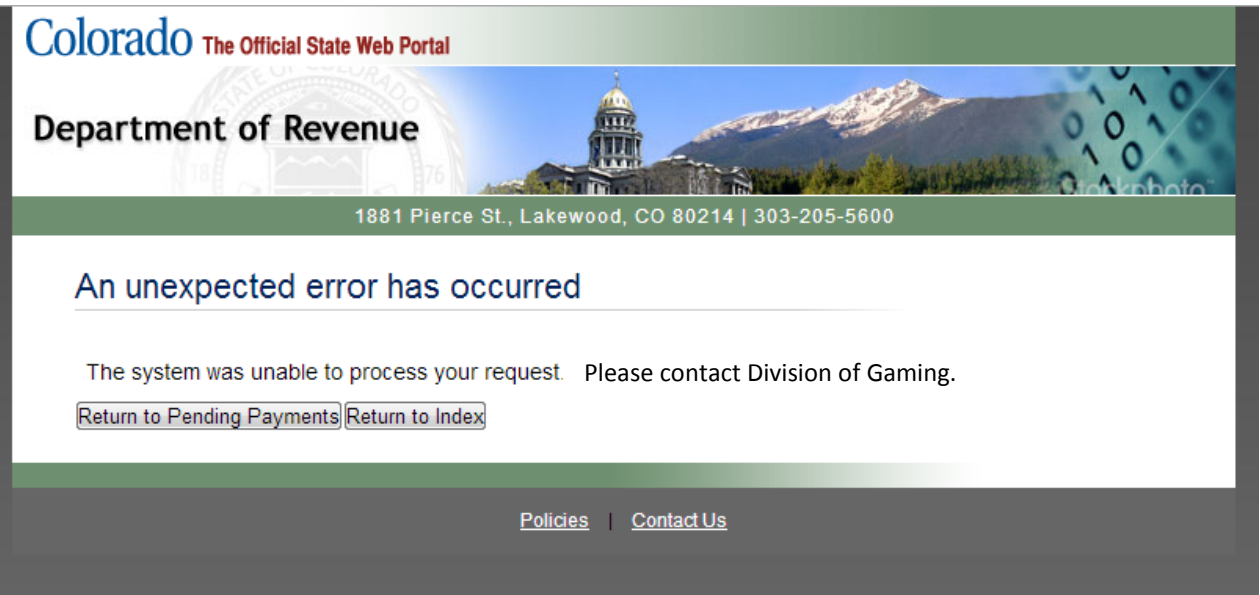

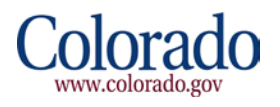